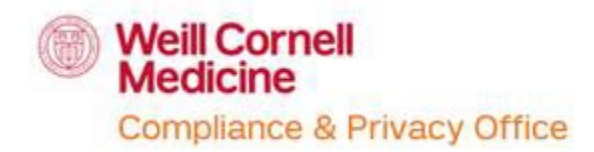

PATH Lecture Registration – Job Aid LMS – Self-registering for courses

## **Overview**

An electronic medical record (EMR) is a digital version of all the information you'd typically find in a provider's paper chart: medical history, diagnoses, medications, immunization dates, allergies, lab results and doctor's notes.

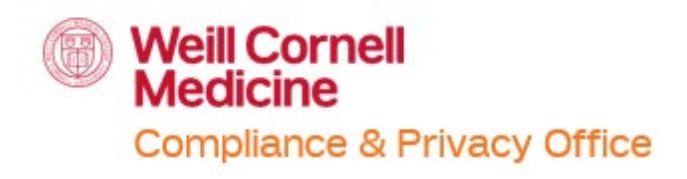

General Compliance and Physician at Teaching Hospital (PATH) – Self-registering

This guide allow users to:

- Search for the General Compliance and Physician at Teaching Hospital (PATH) course on LMS
- Self-register for the General Compliance and Physician at Teaching Hospital courses on LMS

For questions, please contact the Compliance & Privacy Office:

- o Phone: 646-962-6930
- o Email: [compliance-training@med.cornell.edu](mailto:compliance-training@med.cornell.edu)

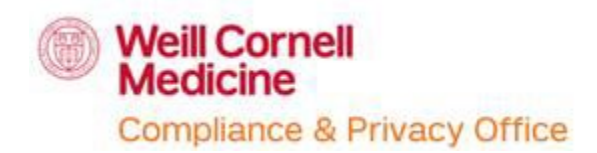

## **How to search and self-register for the General Compliance and Physician at Teaching Hospital (PATH) course:**

- 1. The name and ID of the course:
	- o General Compliance and Physician at Teaching Hospital Lecture (PATH)
	- o ID: COURSE WCM-207009
- 2. Log into your LMS or SuccessFactors account
	- o <https://wbg.weill.cornell.edu/> or<http://sf-lms.weill.cornell.edu/>
	- $\circ$  If you do not have an active CWID please request for one
	- $\circ$  If you do not have access to the LMS or SuccessFactors due to a new CWID that has not been activated, please advise your supervisor or manager
- 3. Click on your "Learning" tile

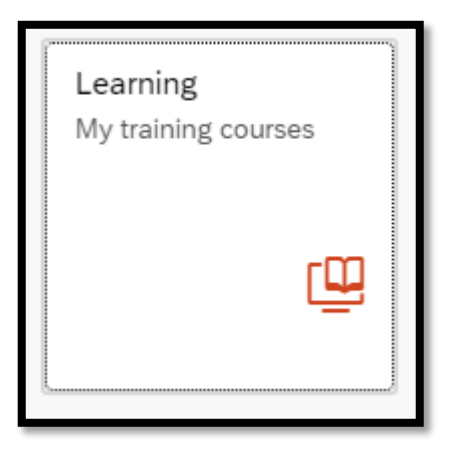

4. In your Homepage for LMS or SuccessFactors "browse all courses" to find the courses listed above

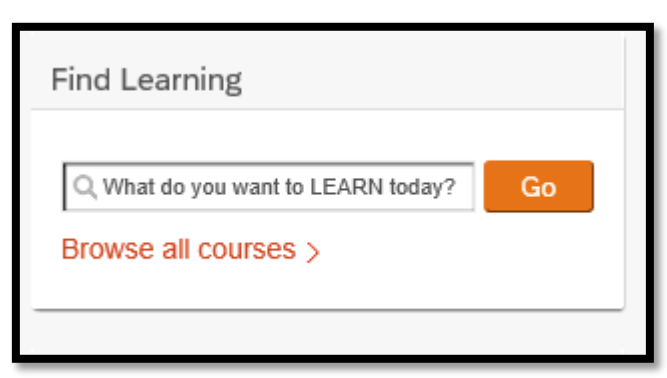

o Or you may search the course title and click "Go"

- 5. If you chose to "Browse all courses"
	- o Enter the name of the course
		- i. General Compliance and Physician at Teaching Hospital Lecture (PATH)
		- ii. or WCM-207009

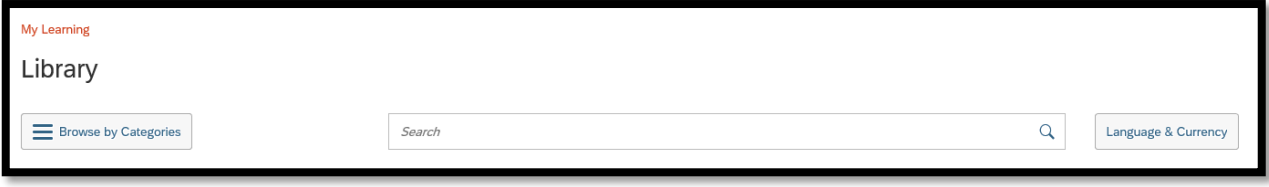

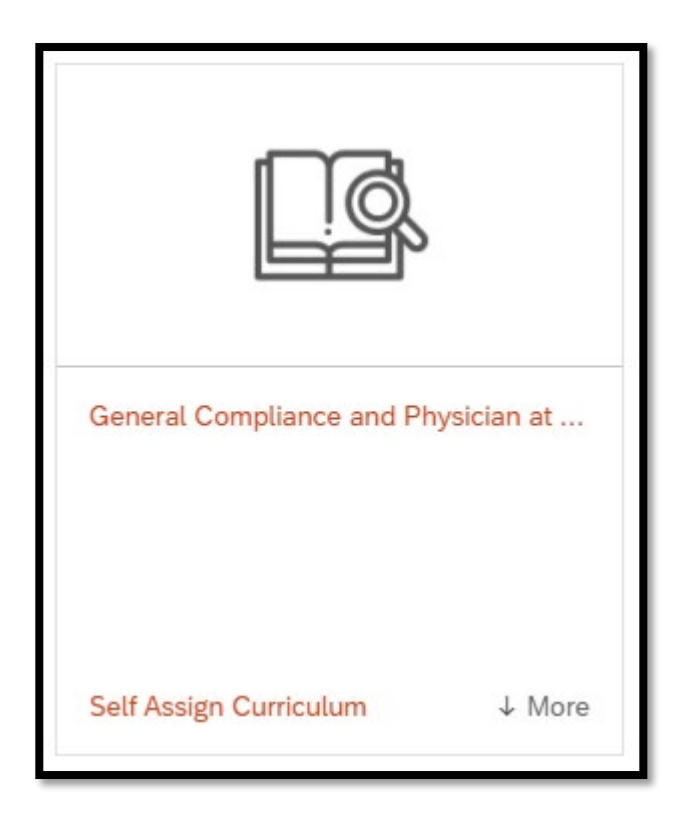

- 6. Once you have found the course you are looking for, click on "Self-Assign Curriculum"
	- o Or the title of the course

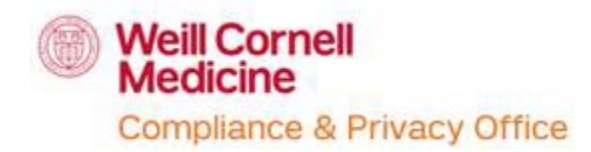

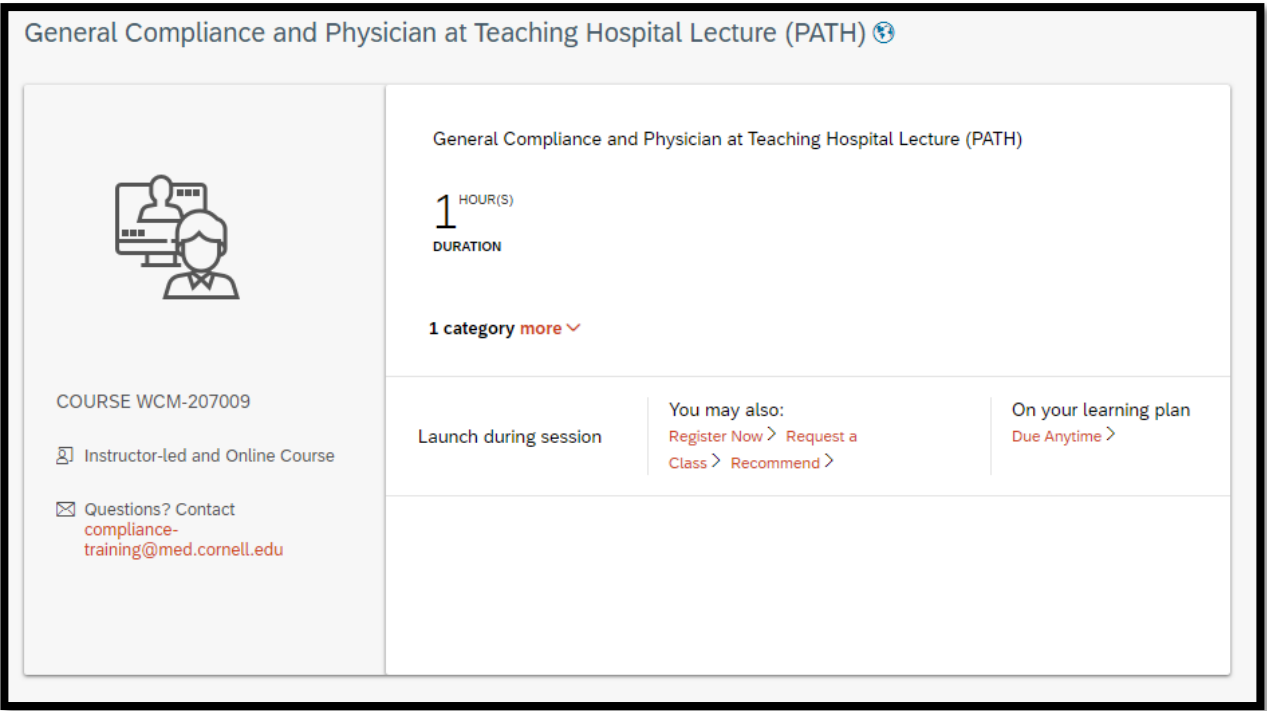

7. You may click on "Register now" to register for the next available lecture

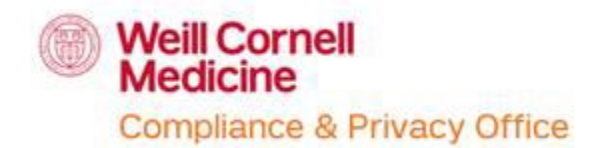

8. Or you may also click on "Request a Class" and view the next available lectures

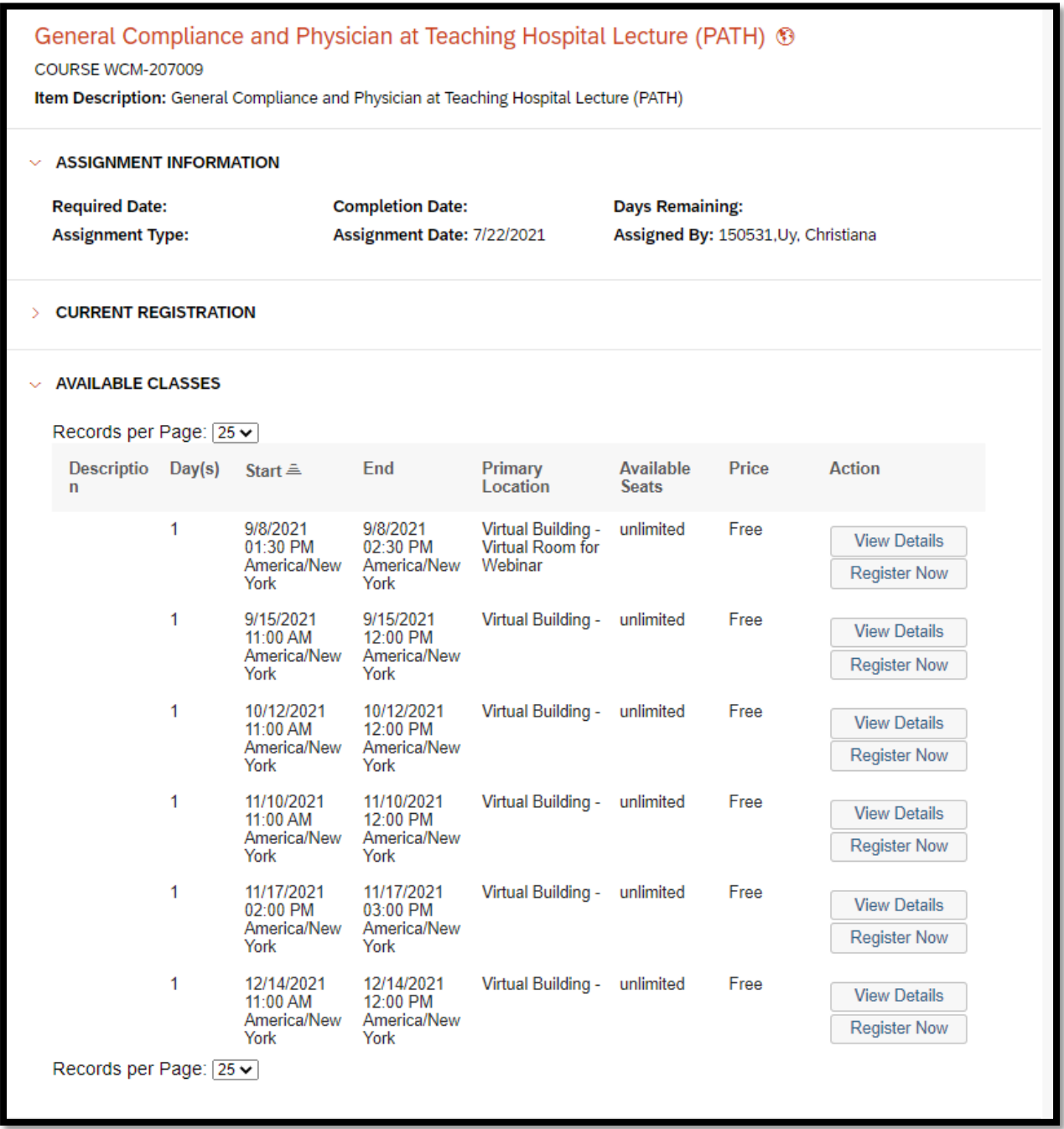

Page 5 | 6 **LMS**

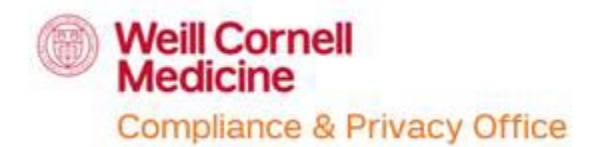

9. Keep in mind, **to enter the zoom lecture you must log into the SSO option on the login page of** [https://zoom.us/.](https://zoom.us/)

You must use your CWID & password to login through the SSO.

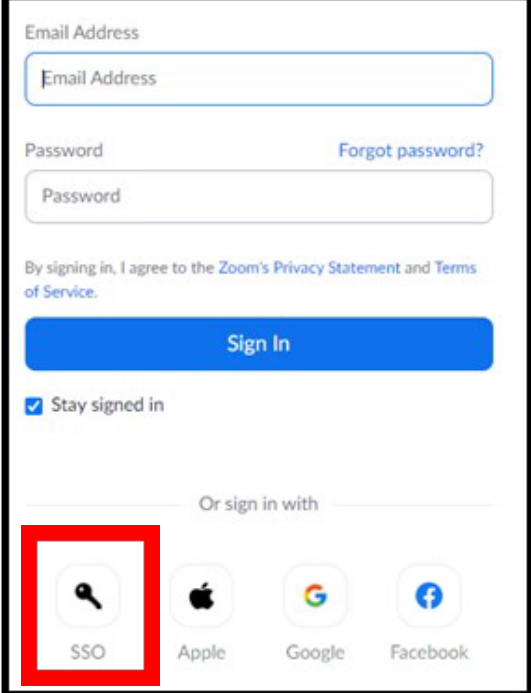

Once you have selected to log in through SSO, the domain will be **'weillcornell'**.

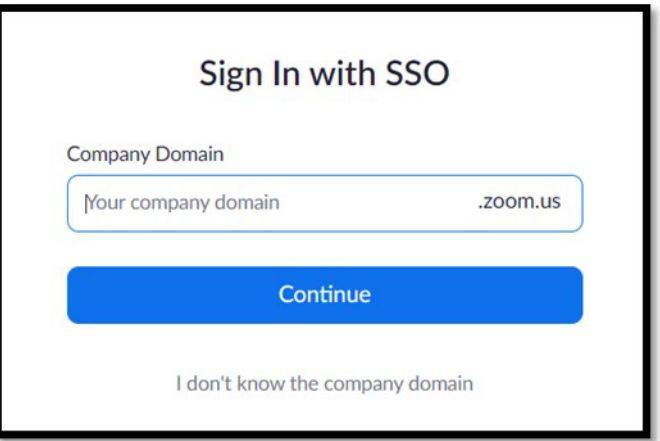

**After logging in through the SSO, click on the zoom link to enter the lecture.**